## PUZZLE ANIME

## : ouvrir l'image N°1de l'oiseau

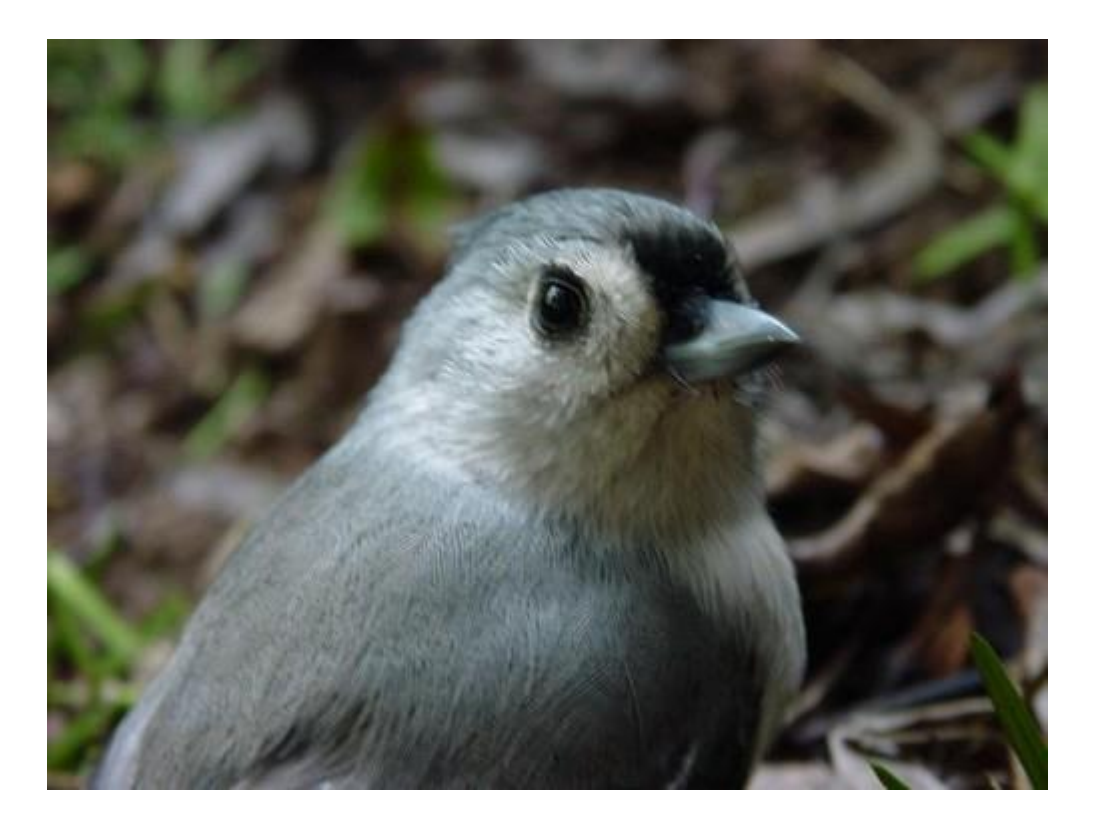

- : menu calque, insérer un nouveau fond
- : clic droit sur le fond, dupliquer
- 4: clic gauche permanent sur le calque2 et le faire passer au-dessus du calque1, on obtient (ci-dessous).

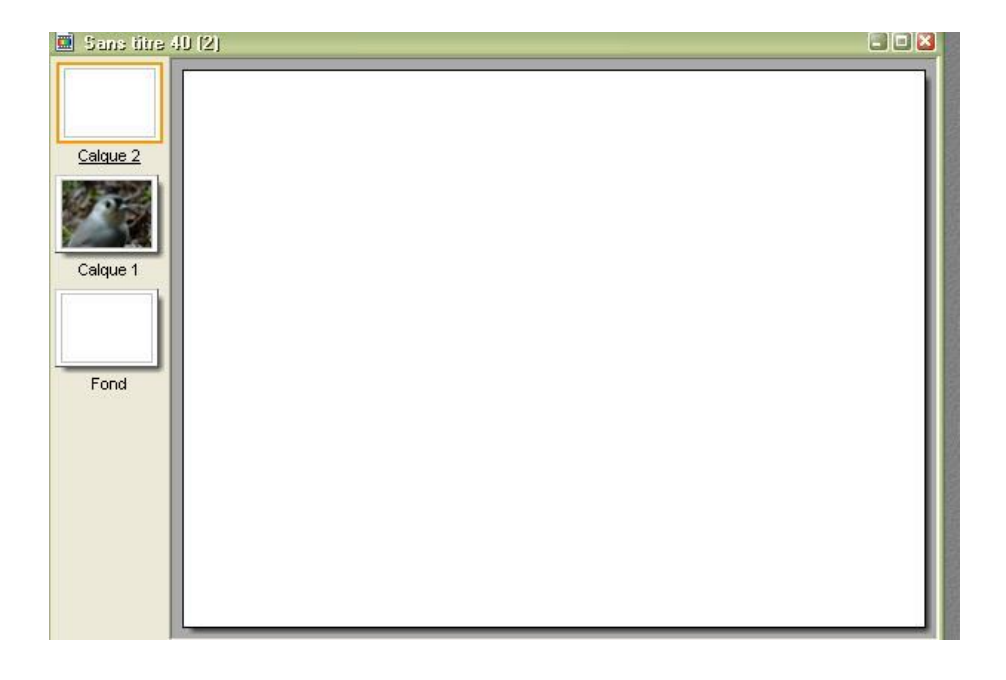

: menu filtre, esthétique, puzzle (selon la position du curseur, on obtient plus ou moins de pièces) clic ok.

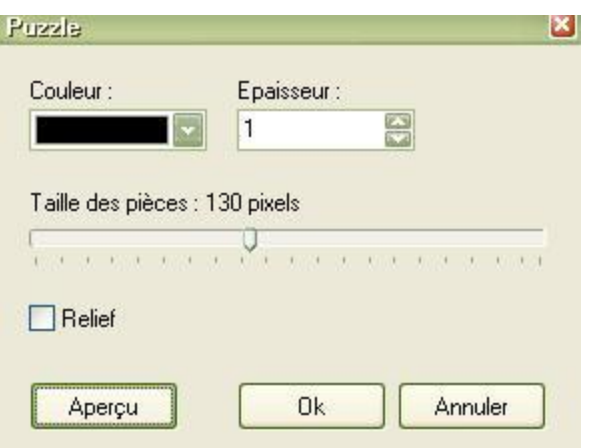

: baguette magique (le calque 2 doit être entouré de rouge et visible)) clic dans une pièce du puzzle, menu sélection > dilater, mettre 1 et ok.

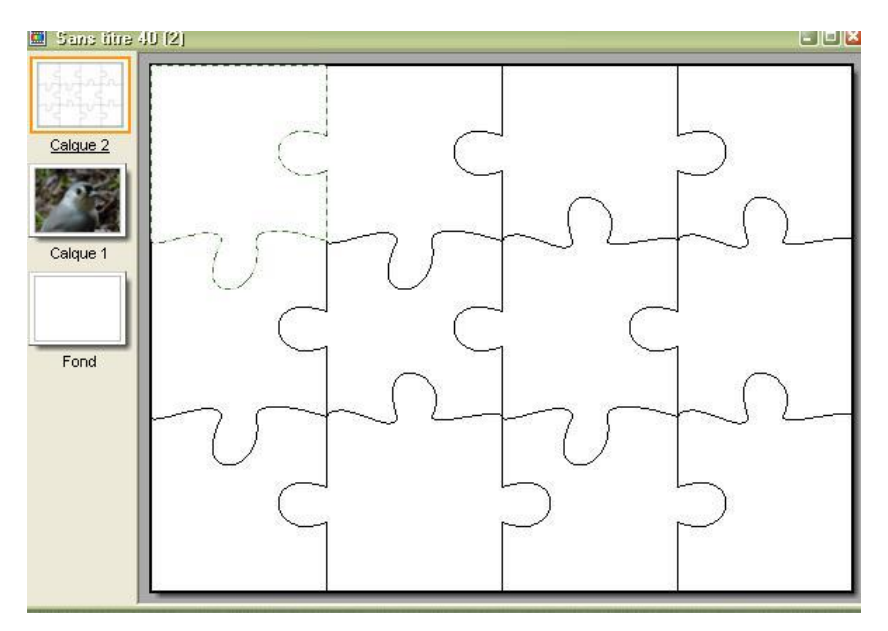

: clic droit sur le calque 2 et décocher visible

8: clic sur le calque 1, menu sélection > afficher la sélection, menu filtre > esthétique > contour 3d, ok.

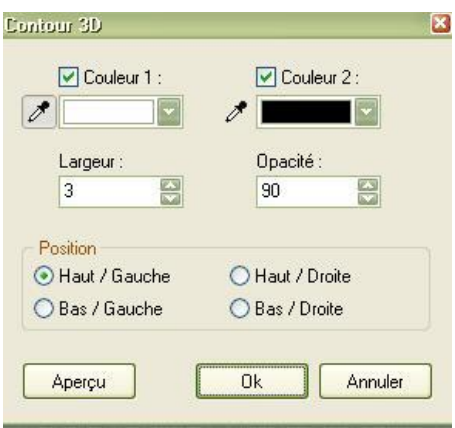

## 9: clic droit dans la sélection et copier.

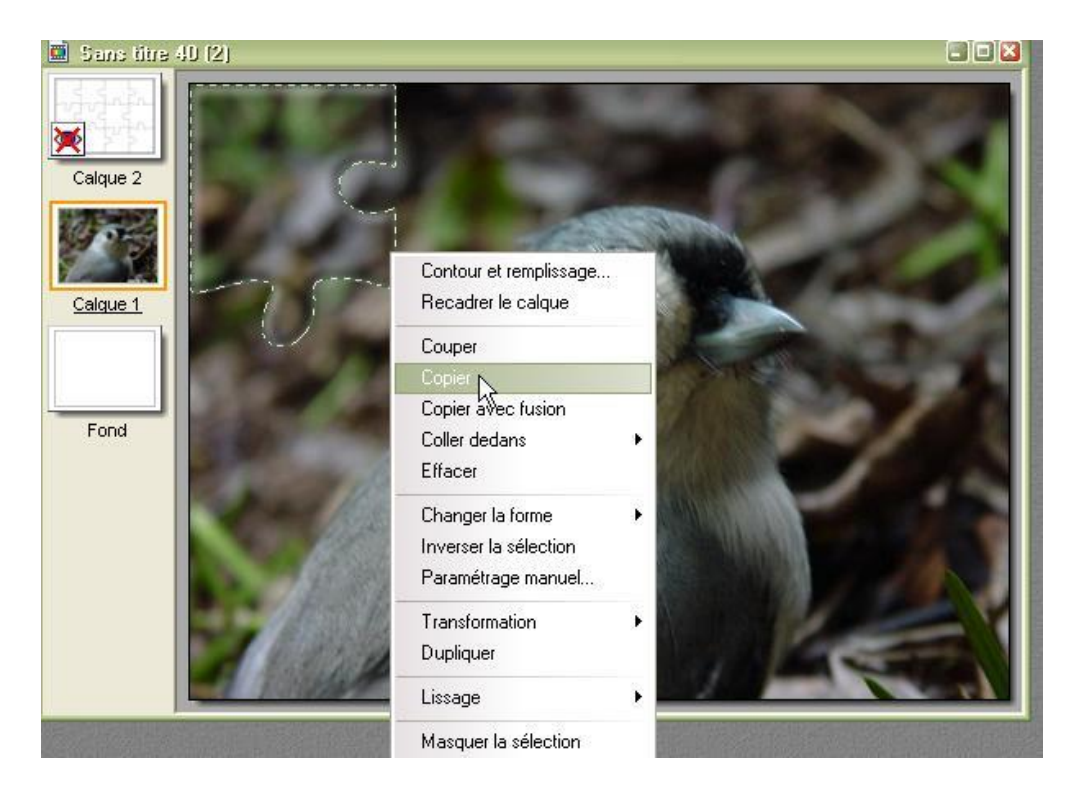

 $10:$  ouvrir une image vierge N°2 (Dans espace de travail, clic droit > nouveau) de largeur identique – 4 pixels et rajoutez 200pixels à la hauteur, colorisez en dégradé de couleurs cette nouvelle image.

 $11:$  clic droit dans l'image 2 et coller, recommencer à partir du point 6 en changeant de pièce à chaque fois mettre toute les pièces de puzzle en vrac en bas de l'image2.

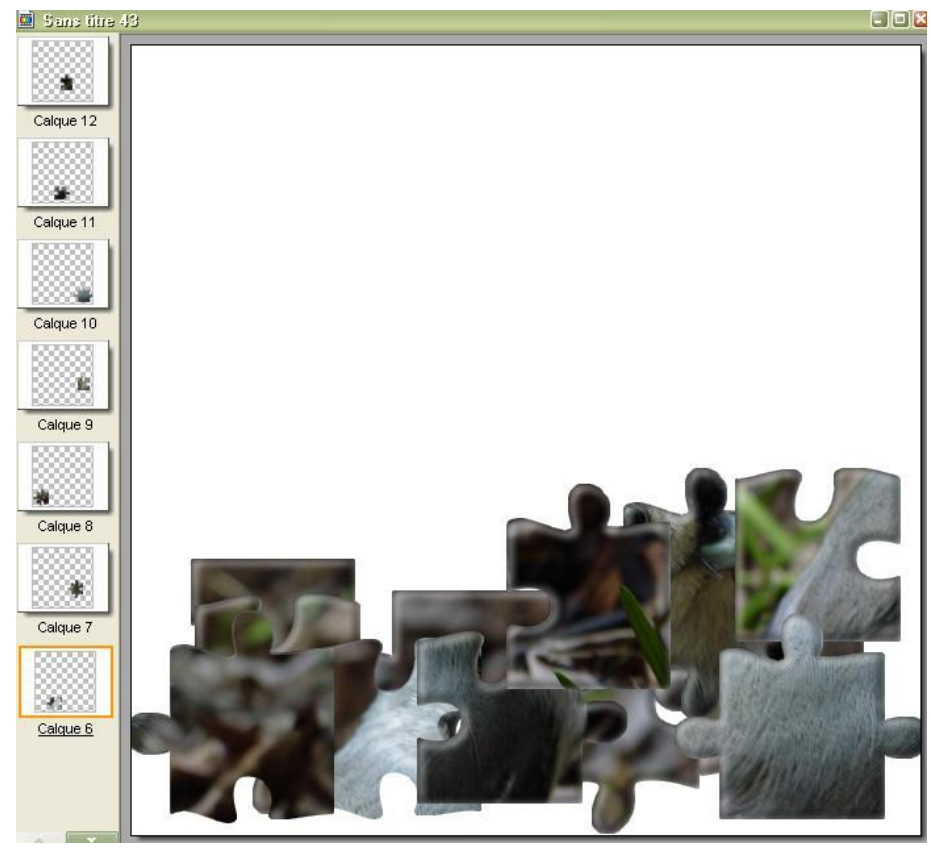

- 12: menu calque, fusionner tous les calques
- 13: dupliquer l'image 2, on obtient une image 3, Réduisez l'image 1 inutile.
- : revenir à l'image 2 en cliquant dessus, revenir en arrière pour afficher tous les calques.

: clic sur le calque 1 et avec les touches flèches du clavier, la souris et outil calque activé le mettre en haut à gauche.

- lmage 2, fusionner tous les calques, copier
- coller sur l'image 3.

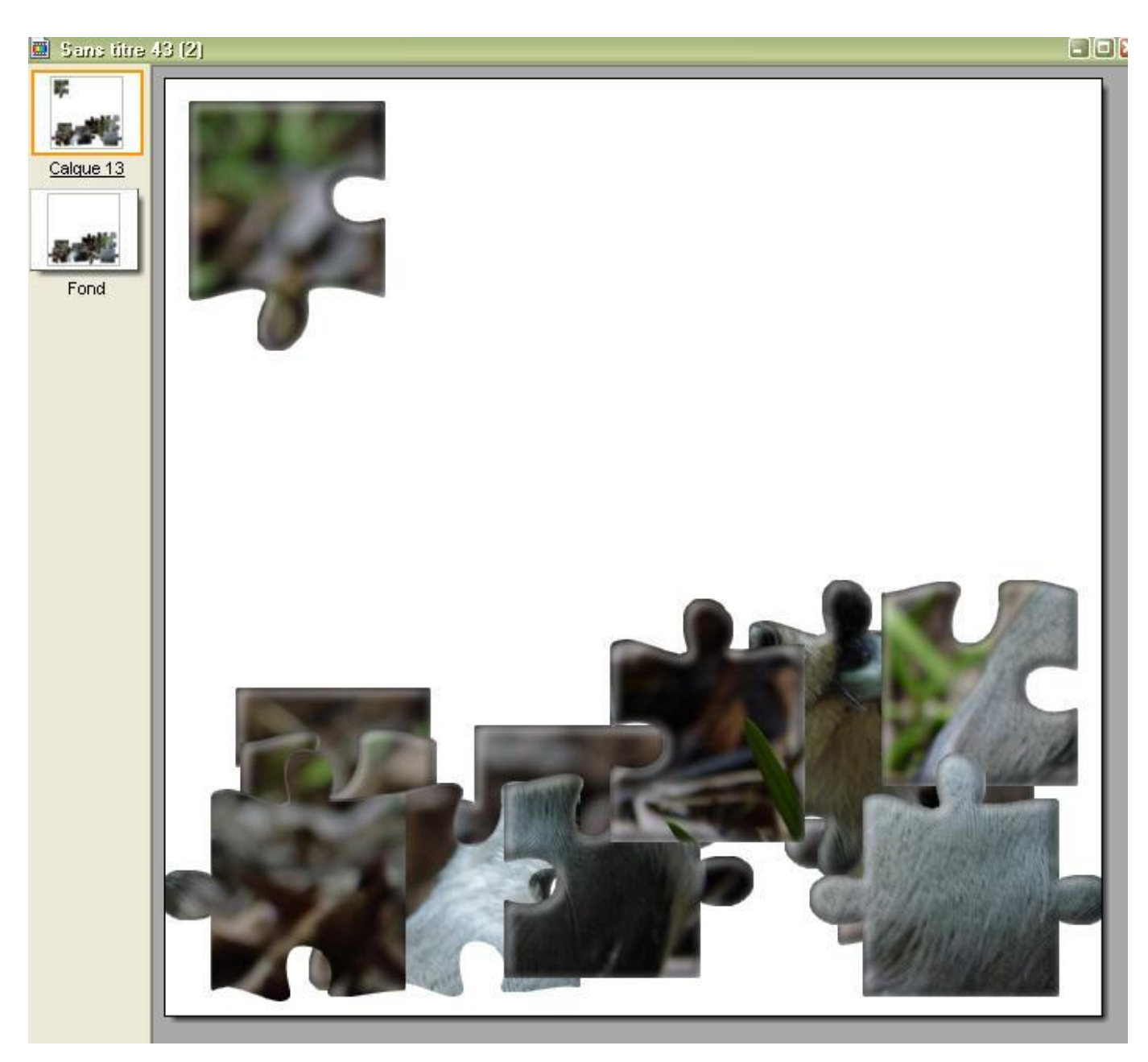

 $18$ : refaire les manipulations des points 14 à 17, changez de calque à chaque fois, assemblez les pièces au fur et à mesure avec les touches flèches du clavier.

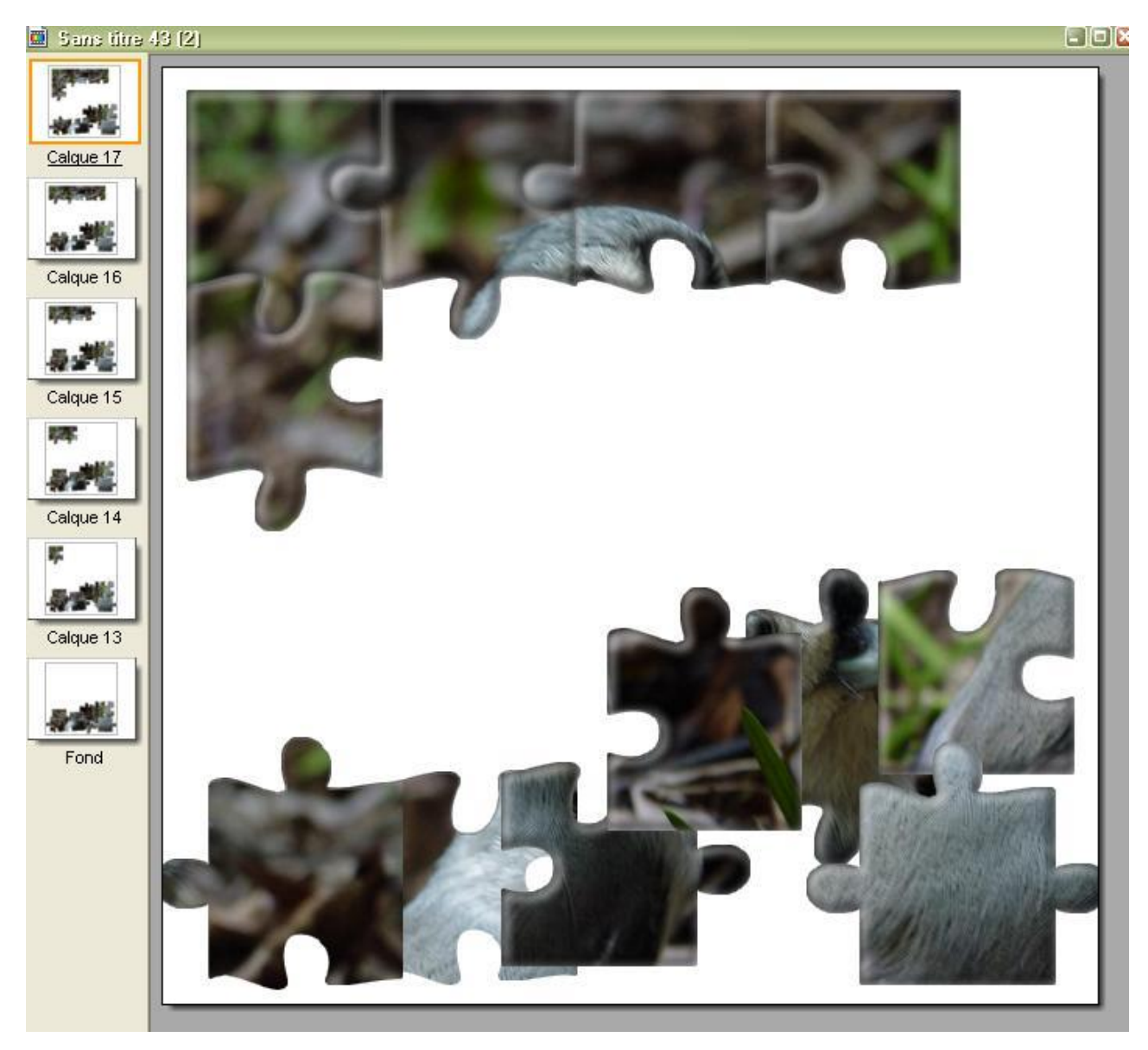

 $19:$  à la fin, insérer un nouveau fond à l'image 3, on doit avoir un fond blanc et x calques. Vous pouvez insérer un texte en bas du montage et fusionner le texte avec le dernier calque.

20: menu outil, GIF animé, cocher boucler, palette optimisée, diffusion.

Régler la durée à votre goût (avec aperçu pour se rendre compte de la vitesse) j'ai mis 70 à toutes les images sauf la dernière 300 en cas d'insertion de texte en bas du montage, pour avoir le temps de le lire.

Si le fichier est trop gros, menu image, taille de l'image laissé, coché, "conserver les proportions" laissé, coché, "tous les calques. Diminuer la taille de l'image.

Cliquez pour visualiser l'animation : [ICI](http://clubphotovideo-pogny.hautetfort.com/images/oiseau.gif)